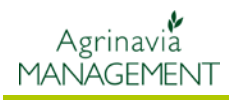

 $\overline{\mathbf{C}}$ 

## **Wprowadzanie środków do produkcji do kartoteki.**

**Krok 1.** Jeżeli chcemy wprowadzić do kartoteki nowy środek np. środek ochrony roślin należy wybrać zakładkę **Kartoteki** a następnie pod zakładkę **Ochrona roślin**.

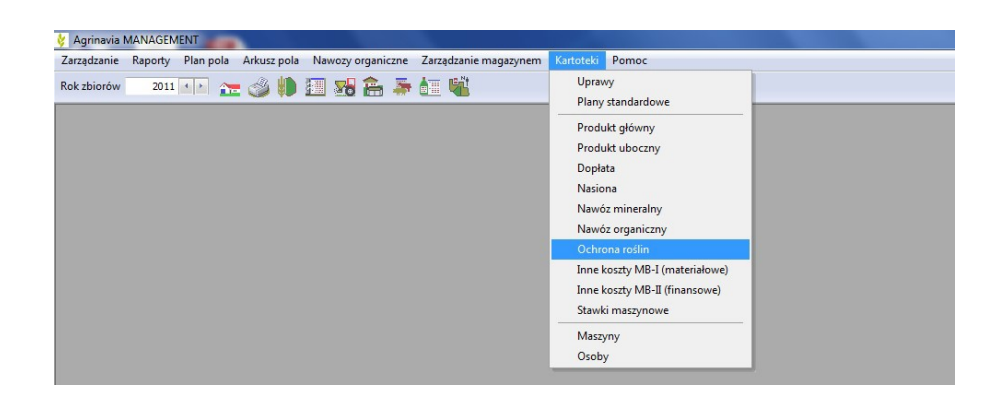

**Krok 2**. Klikając funkcje zakładki **Dodaj nowe** mamy możliwość wprowadzenie nowego środka z norm (podzakładka **Import z norm**) lub stworzenie lokalnego środka (podzakładka **Dodaj lokalny środek**).

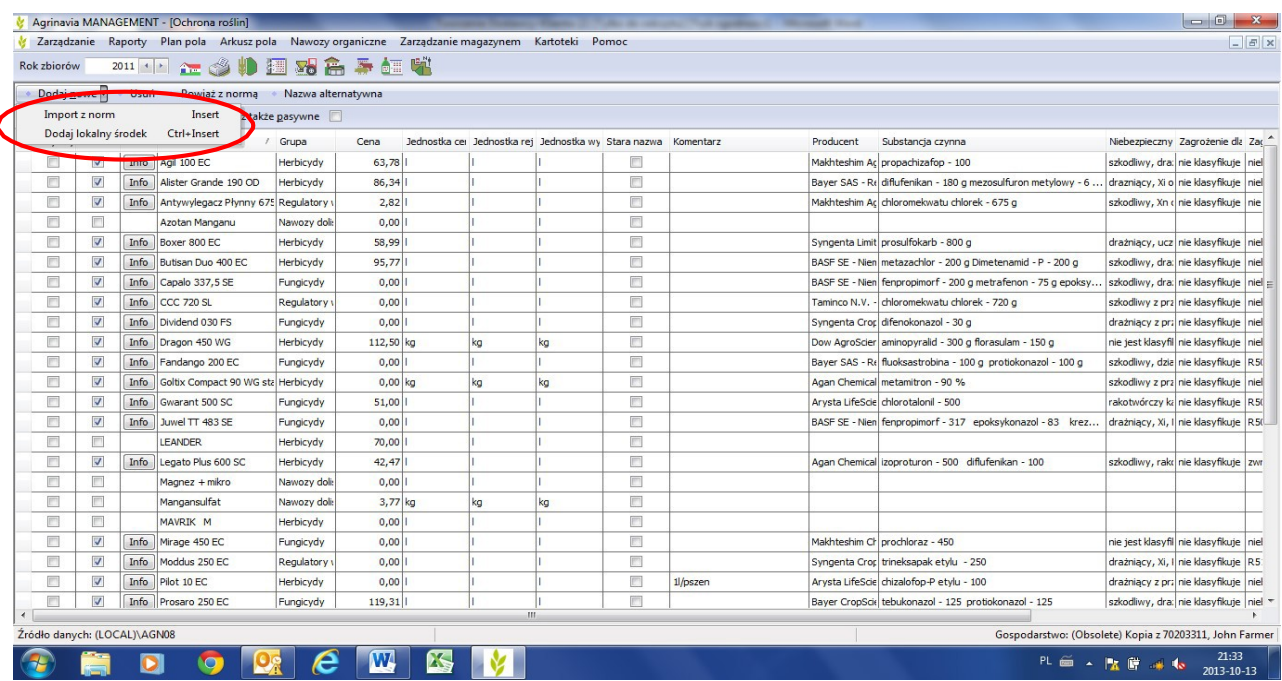

**Agrinavia Polska Sp. z o.o., ul.Dr A. Schmidta 1, Żołędowo, 86-031 Osielsko, Polska Tel: 515 230 958 - E-mail: [mail@agrinavia.pl](mailto:mail@agrinavia.pl)**

## **Wprowadzanie danych do kartotek**

Agrinavia **MANAGEMENT** 

> **Krok 3.** W przypadku Importu z norm zaznaczamy środek ochrony roślin który nas interesuje i klikamy zakładkę **Importuj wybrane do kartoteki** *(za pomocą przycisku Ctrl można zaznaczyć kilka pozycji)*

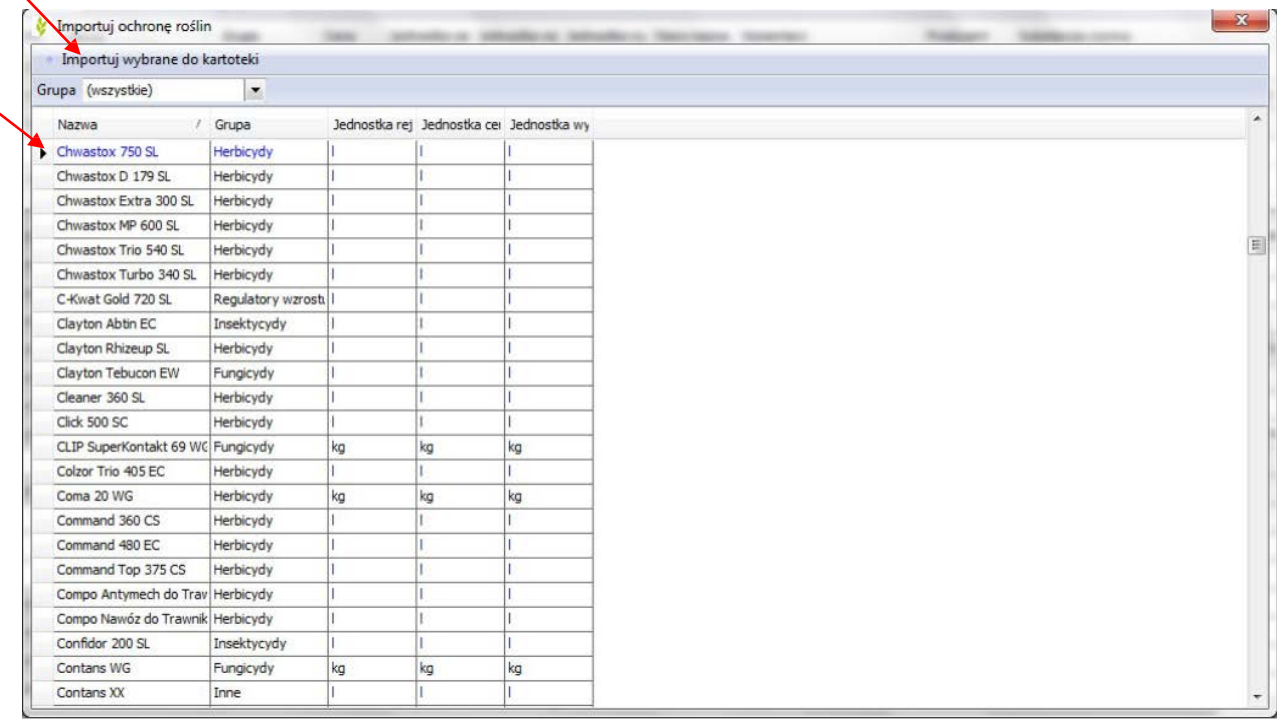

**Krok 4.** W przypadku wyboru lokalnego środka należy wybrać podzakładkę **Dodaj lokalny środek** i wpisać w nowym wolnym polu nazwę środka, grupę danego środka, jednostkę rejestracyjną itd. (kolejność wypełniania: od lewej do prawej)

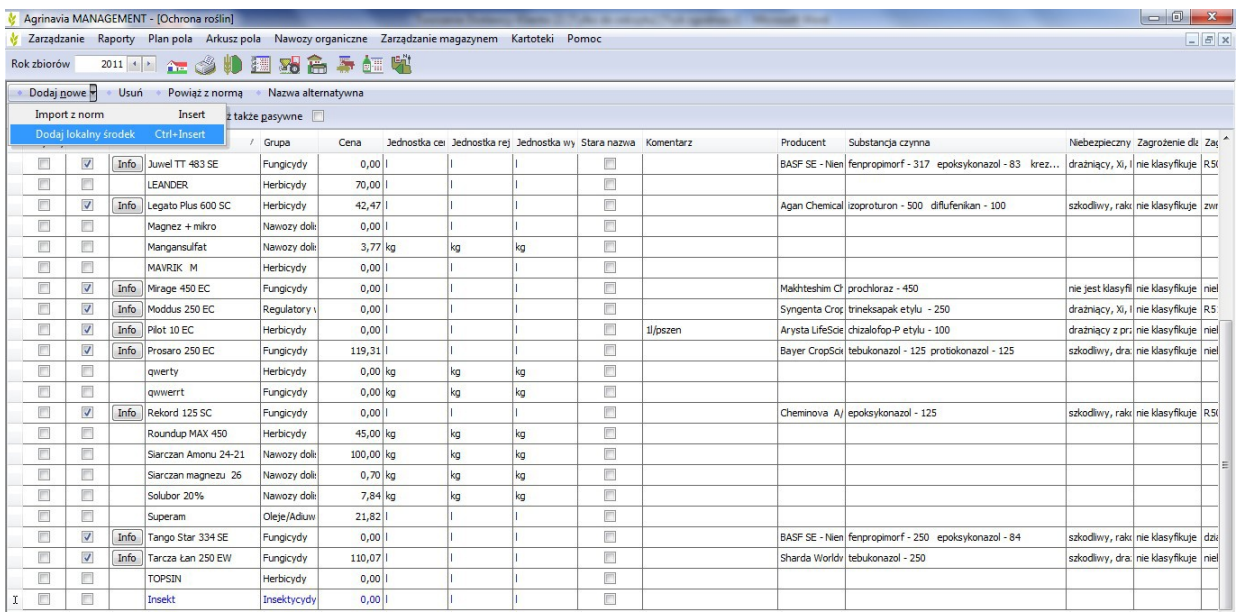

**Agrinavia Polska Sp. z o.o., ul.Dr A. Schmidta 1, Żołędowo, 86-031 Osielsko, Polska Tel: 515 230 958 - E-mail: [mail@agrinavia.pl](mailto:mail@agrinavia.pl)**